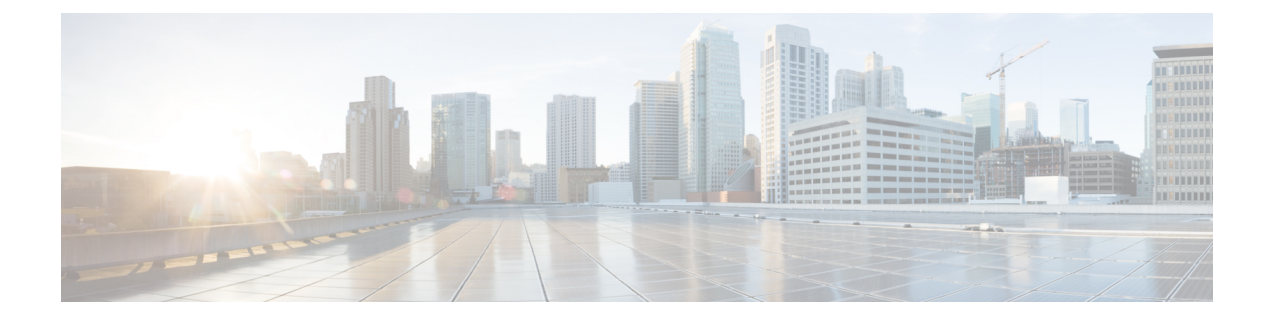

## **Rebuilding a Business Edition 7000 Appliance**

- [Rebuilding](#page-0-0) a Business Edition 7000 Appliance, on page 1
- Hardware and [Virtualization](#page-0-1) Software Reinstall, on page 1
- Reapplying Embedded [Virtualization](#page-0-2) License, on page 1

## <span id="page-0-0"></span>**Rebuilding a Business Edition 7000 Appliance**

Use this appendix for the following situations:

- Appliance hardware replacement or RMA.
- Software reinstallation caused by hardware replacement, disk reformatting, RAID rebuilds, virtualization software reinstall/upgrade or other factors.
- Reapplying an embedded virtualization license key.

## <span id="page-0-1"></span>**Hardware and Virtualization Software Reinstall**

If hardware needsto be re-provisioned, or VMware vSphere ESXi needsto be reinstalled, follow the instructions in *Cisco Collaboration on Virtual Servers* at [https://www.cisco.com/c/en/us/td/docs/voice\\_ip\\_comm/cucm/](https://www.cisco.com/c/en/us/td/docs/voice_ip_comm/cucm/virtual/CUCM_BK_C90D1BE9_00_cisco-collaboration-on-virtual-servers.html) [virtual/CUCM\\_BK\\_C90D1BE9\\_00\\_cisco-collaboration-on-virtual-servers.html](https://www.cisco.com/c/en/us/td/docs/voice_ip_comm/cucm/virtual/CUCM_BK_C90D1BE9_00_cisco-collaboration-on-virtual-servers.html)

- BE7000M (M5) appliance corresponds to UCS C240 M5SX TRC#1
- BE7000H (M5) appliance corresponds to UCS C240 M5SX TRC#2

## <span id="page-0-2"></span>**Reapplying Embedded Virtualization License**

Check Cisco Commerce Services & Subscriptions or My Cisco Entitlements on cisco.com to see what virtualization software options your appliance ordered.

If your appliance was ordered with one of the following options, then it has an *embedded virtualization license*:

- BE6/7K-VIRTBASP-7X
- BE6/7K-VIRTENH-7X
- VMW-VS6-FND-K9
- VMW-VS6-CVSTD-K9

If you instead ordered the appliance with option **VIRT-LIC-NONE**, or you have substituted a different virtualization license, then you do not have an embedded virtualization license and the instructions below do not apply.

By VMware's design, embedded virtualization licenses work differently from general-purpose VMware vSphere ESXi licenses.

- They are supported by Cisco TAC; do not contact VMware for support.
- They may not be managed at myvmware.com.
- They are neither VMware.com Partner Activation Codes (PAC) nor Cisco Product Authorization Keys (PAK).
- Licenses are pre-activated serial numbers and do not require or support activation on myvmware.com.
- They are pre-combined to fixed 2-CPU, and cannot be split or expanded through myvmware.com.
- They must be applied to the appliance through the Embedded Host Client, never add these license keys to vCenter. They do not support being applied by vCenter or being added to vCenter license pools.
- For more details, see [http://www.cisco.com/c/dam/en/us/td/docs/voice\\_ip\\_comm/uc\\_system/virtualization/](http://www.cisco.com/c/dam/en/us/td/docs/voice_ip_comm/uc_system/virtualization/virtualization-software-requirements.html#license_comparison) [virtualization-software-requirements.html#license\\_comparison](http://www.cisco.com/c/dam/en/us/td/docs/voice_ip_comm/uc_system/virtualization/virtualization-software-requirements.html#license_comparison)

Embedded virtualization licenses are master keys. If you purchased multiple appliances with the same embedded virtualization license option, they will all use the same license serial number for the initial install. If you version-upgrade to a new major release (e.g. 6.x to 7.x), then vCenter-supporting licenses will become a license key unique to each appliance.

You must apply the embedded virtualization license serial number as-is to an appliance using Embedded Host Client, NEVER add these license keys to vCenter. Trying to apply through vCenter will either not work at all or will only work for some of the appliances you purchased.

If you tried to apply for an embedded virtualization license serial number through vCenter, follow the steps below to "un-do" ("host" refers to the appliance as an ESXi host):

- In vCenter, make sure the host is standalone (NOT managed by vCenter): from vCenter, remove the host from inventory (important: don't just "disconnect").
- While the host is standalone (NOT being managed by vCenter): in Embedded Host Client on the host, select & remove/delete any existing license key, then enter/assign the embedded virtualization license key.
- Back to vCenter: re-add the host to inventory. It should show up with the embedded master key that was entered in step 2.
- For embedded virtualization keys that support vCenter integration, note that these keys will not display normal "capacity" vs. "used". This is expected behavior.